# USING THE AUDIO-VISUAL EQUIPMENT

PLEASE READ THROUGH THESE INSTRUCTIONS CAREFULLY BEFORE YOU BEGIN

To use the PC or for Internet access you will need a Birkbeck IT Services or Eduroam log in - ask the AV Team

| ÷ 5 ÷             | PC   | HDMI   | BYOD              | USB-C          | Blu Ray       | Blank  |
|-------------------|------|--------|-------------------|----------------|---------------|--------|
| Controls          |      |        |                   | <b>Midness</b> |               | Volume |
| Control<br>Camera |      |        |                   |                |               | Mute   |
|                   | Help | Septer | nber 28, 1960 - 1 | 2:00 AM        | System<br>Off |        |

## **EXTRON TOUCH PANEL**

The panel in this room may not look exactly as shown here but all the essential functions will be available

If the room is fitted with a data projector it will now activate and the ON button will continue to flash until the projector has finished warming up. Please be patient - this process can up to a minute to complete.

Alternatively, if the room is fitted with a professional display the screen will turn on almost immediately.

The *projector* or *display* will now be ready to present whichever function you select from the input panel (shown below).

After connecting or logging on you can switch between sources as often as you wish during your presentation.

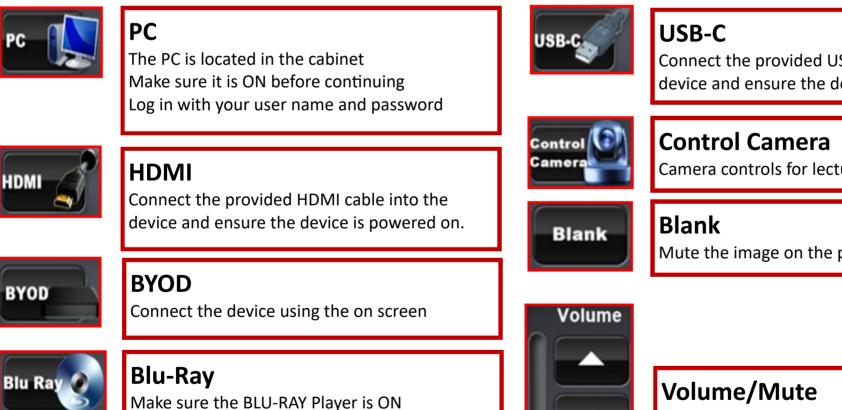

Connect the provided USB-C cable into the device and ensure the device is powered on.

Camera controls for lecture capture.

Mute the image on the projection/display

Controls for the audio and mute function

#### **INSERT THE BLU-RAY OR DVD**

Then use the controls on the touch screen to operate the functions for playback.

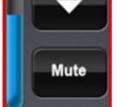

## System Off

## At the end of your session: System Off

Shuts down the data projector and raises the screen. Or will turn off the professional display (where it is available).

### **CALL EXTENSION** 3456 opt.2 FOR AV SUPPORT

## **NEED MORE HELP?**

20/12/2021

**BIRKBECK IT SERVICES AUDIO VISUAL**